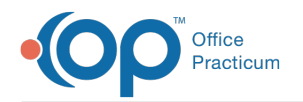

# Create an On-Demand CDA

ed on 05/18/2022 1:40 pm EDT

## **Overview**

On-Demand CDAs can be created and exported for a single patient from:

- A finalized [Encounter](http://op.knowledgeowl.com/#on%20demand%20from%20note) or Well Visit note
- Medical [Records](http://op.knowledgeowl.com/#on%20demand%20from%20med%20recs)

The CDA can be sent using Direct Messaging, or it can be saved to a local export location and Document Management simultaneously. In order to create a CDA, the logged-in user must be added as a user to the OP Patient Portal, powered by InteliChart.

푸 **Note**: As you work through the steps below, you may encounter a message stating the CDA file is not available. Click **[here](http://op.knowledgeowl.com/help/why-does-the-cda-im-creating-say-it-is-not-available-yet)** for more information.

## On-Demand CDA From a Finalized Patient Encounter or Well Visit Note

#### Create the CDA

- 1. Navigate to the patient's chart:**Clinical, Billing, or Practice Management tab > Patient Chart button > search for and select the patient.**
- 2. Click **Encounters** or **Well Visits**.
- 3. Select a finalized Encounter or Well Visit note from the list.
- 4. Click the **Open Note** button. TheEncounter Summary Sheet is displayed.
- 5. Click the **CDA** button. This button is grayed out if the Visit Note is not finalized.
- 6. Continue to [Save](http://op.knowledgeowl.com/#1) or [Send](http://op.knowledgeowl.com/#2) the CDA (below).

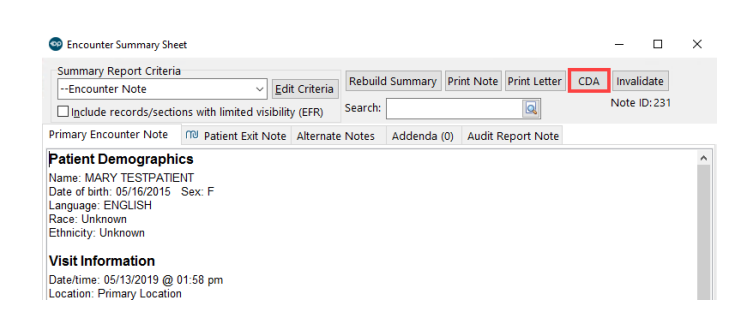

#### Save the CDA

In order to save a CDA, the logged in user must have permission**Admin\_CDA\_Export\_Single.**

1. In the Confirm window, click the **Save** button. The Select Folder for CDA Export window opens to the default file location to save the CDA locally. It is recommended to save the file to a folder with the best level of security available to safeguard patient Protected Health Information (PHI). A copy of the CDA will also be saved in **Document Management** under the Image Category : CDA **(MU clients only)**.

#### Send the CDA

In order to send a CDA, the logged in user must have a secure Direct Messaging email address.

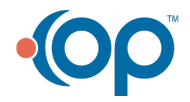

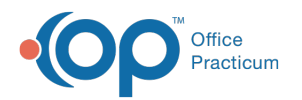

- 1. In the Confirm window, click the **Send** button. The Message window opens with the subject, message, and attachment populated. A file can be removed by clicking the **X** in the Drop column.
- 2. Complete the **To:** field:
	- a. Click the **Address Book** button **E** to open the Choose Recipients window. Direct Message recipients are display with the Direct Recipient icon  $\boxed{\frac{1}{\sqrt{10}}}$  to the left of their name.
	- b. Select the checkbox in the Send column for the intended recipient.
	- c. Click the **OK** button.
- 3. Add additional information to the Message field, if necessary.
- 4. Click the **Send** button. The Direct Message with attachment is sent to the external recipient.

### On-Demand CDA From Medical Records

## **Path: Clinical tab > Medical Records button Path: Clinical, Practice Management, or Billing tab > Patient Chart > Medical Records**

- 1. Navigate to and populate the patient's Medical Records following one of the paths above.
- 2. From the CDA Type options (**MU or OP Patient Portal practices Only**), select either**CCD** (Summary) or **Referral Note** (Summary with Referral Reason).
- 3. Set the CDA parameters (**MU or OP Patient Portal practices Only**) using one of the following options:
	- Select the checkbox located in the Print column for**one** finalized Encounter or Well Visit.
	- Enter a date range. Note, there must be a finalized visit note in the specified date range.
	- Select the **All** radio button to create a CDA from the patient's earliest visit to the current day.
- 4. Click the **CDA** button.

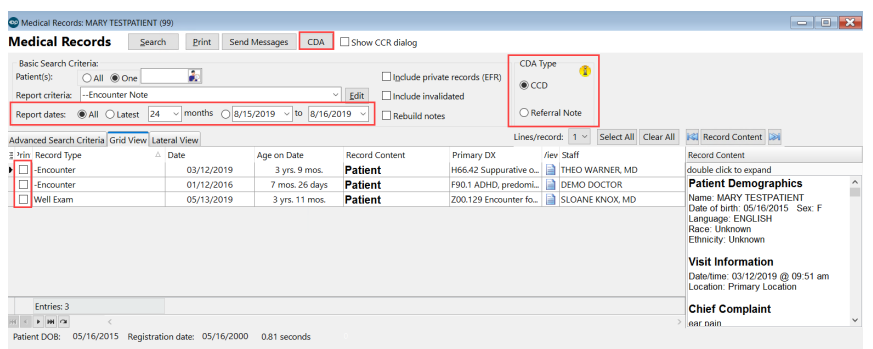

5. Continue to [Save](http://op.knowledgeowl.com/#save) or [Send](http://op.knowledgeowl.com/#send) the CDA (below):

#### Save the CDA

In order to save a CDA, the logged in user must have permission**Admin\_CDA\_Export\_Single.**

- 1. In the Confirm window, click the **Save** button. The Select Folder forCDA Export window opens to the default file location to save the CDA locally. It is recommended to save the file to a folder with the best level of security available to safeguard patient Protected Health Information (PHI). A copy of the CDA will also be saved in **Document Management** under one of the following Image Categories cased on the CDA Type:
	- CDA Type: CCD saves to Image Category**:CDA**.
	- CDA Type: Referral Notes saves to Image Category**:Referral Letter**.

Send the CDA

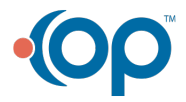

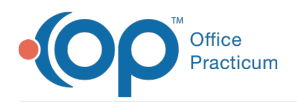

In order to send a CDA, the logged in user must have a secure Direct Messaging email address. When sending a CDA, the CDA is also saved in Document Management with the Image Category : Referral Letter.

- 1. In the Confirm window, click the **Send** button. The Message window opens with the subject, message, and attachment populated. A file can be removed by clicking the **X** in the Drop column.
- 2. Complete the **To:** field:
	- a. Click the **Address Book** button **the display** to open the Choose Recipients window. Direct Message recipients are display with the Direct Recipient icon  $\left|\frac{1}{\Omega k}\right|$  to the left of their name.
	- b. Select the checkbox in the Send column for the intended recipient.
	- c. Click the **OK** button.
- 3. Add additional information to the Message field, if necessary.
- 4. Click the **Send** button. The Direct Message with attachment is sent to the external recipient.

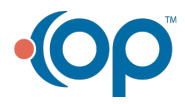